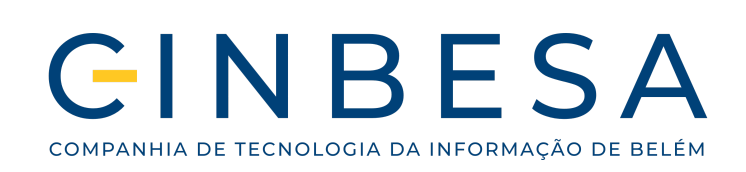

Documentação CINBESA

# **Manual de Usuário**

**Certidão Negativa de Débitos - CND**

Versão 1.0 - Abril 2024

#### **DIRETOR PRESIDENTE**

Antônio José Souza Paracampo

#### **DIRETOR DE SISTEMAS DE INFORMAÇÃO - DSI**

Valber Braga Cordeiro

#### **GERENTE DE PROJETOS ESTRATÉGICOS - GPROE**

Claudinei José da Silva

## **GERENTE DE PRODUÇÃO DE SISTEMAS - GPROSIS**

Mariano Junior Sá Siqueira

#### **GERENTE DE QUALIDADE E PRODUTO - GQPRO**

Gustavo Freire de Moura Claude

#### **GERENTE DE SUSTENTAÇÃO DE SISTEMAS - GSUSIS**

Roberto Mauro Santos de Souza

Junho

# **FICHA TÉCNICA**

## **AUTORES:**

Felipe Loureiro Conte - Gerente de Projeto III

Caio Mateus Lima Vieira - Estagiário

## **Versões do documento:**

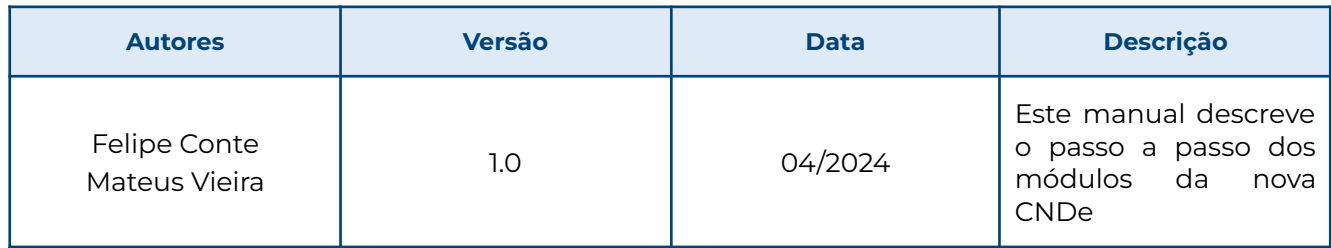

## **Sumário**

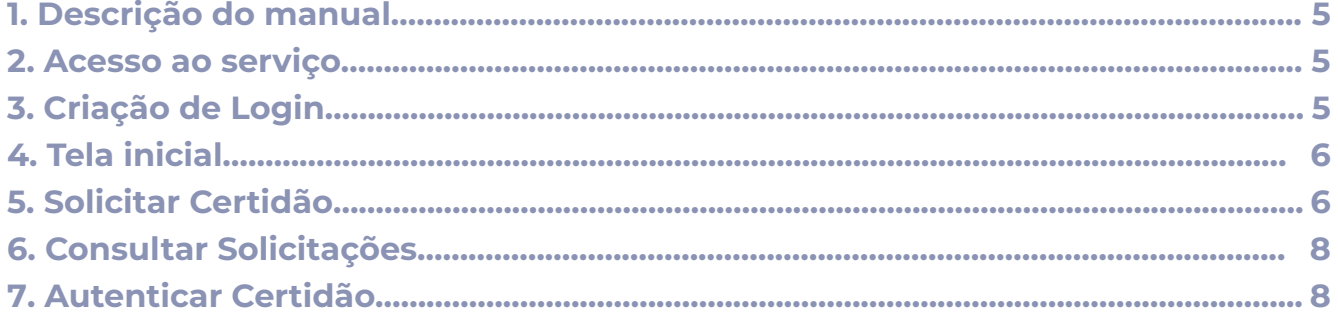

#### <span id="page-4-0"></span>**1. Descrição do manual**

- A Certidão Negativa de Débitos (CND) da Prefeitura de Belém é um documento que comprova que uma pessoa física ou jurídica está em dia com suas obrigações fiscais e tributárias junto ao município. Este manual mostrará detalhadamente como solicitar, consultar e autenticar sua Certidão Negativa de Débitos.

#### <span id="page-4-1"></span>**2. Acesso ao Serviço**

- O usuário/cidadão poderá acessar o serviço da CND através do site oficial da sefin ([https://sefin.belem.pa.gov.br\)](https://sefin.belem.pa.gov.br) ou através o portal da Carta de Serviços os Município de Belém - Agiliza Belém [\(https://agiliza.belem.pa.gov.br](https://agiliza.belem.pa.gov.br))

## <span id="page-4-2"></span>**3. Criação de Login**

- A solicitação de CND está condicionada a realização de um cadastro na plataforma Acesso Belém.
- Para a criação do seu login, será necessário colocar alguns dados, como pode ser observado na imagem. Após inserir seu CPF, nome completo e endereço de e-mail, será necessário escolher uma senha e, logo em seguida, clicar em "**Criar conta**".
- Após a criação da conta, você poderá acessar o ambiente CNDe, apenas inserindo seu CPF e a senha escolhida, como poderá observar na imagem.

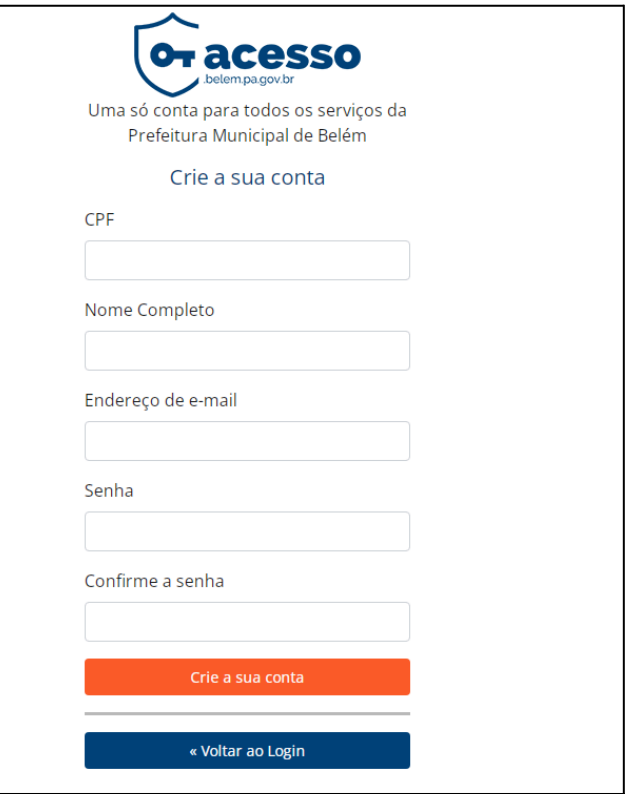

## <span id="page-5-0"></span>**4. Tela inicial**

Aqui encontra-se a tela inicial do Acesso Belém, onde serão mostrados os sistemas vinculados ao seu perfil, incluindo o **CNDe**.

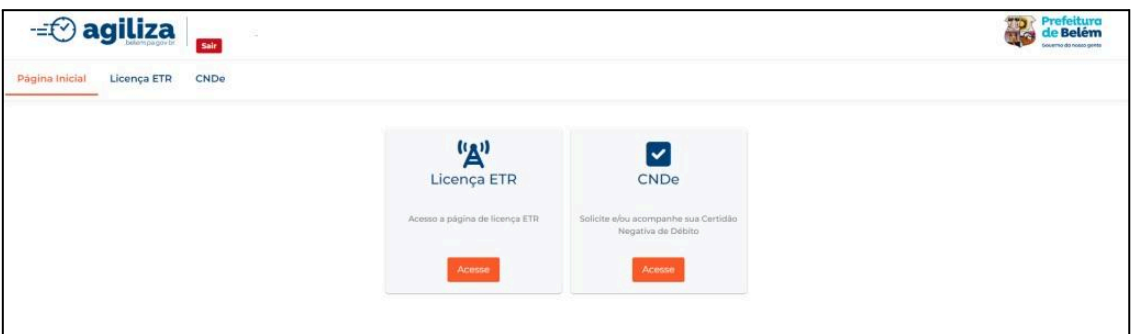

- Ao clicar em **CNDe**, você encontrará as opções **Solicitar Certidão**, **Consultar Solicitações** e **Autenticar Certidão**.

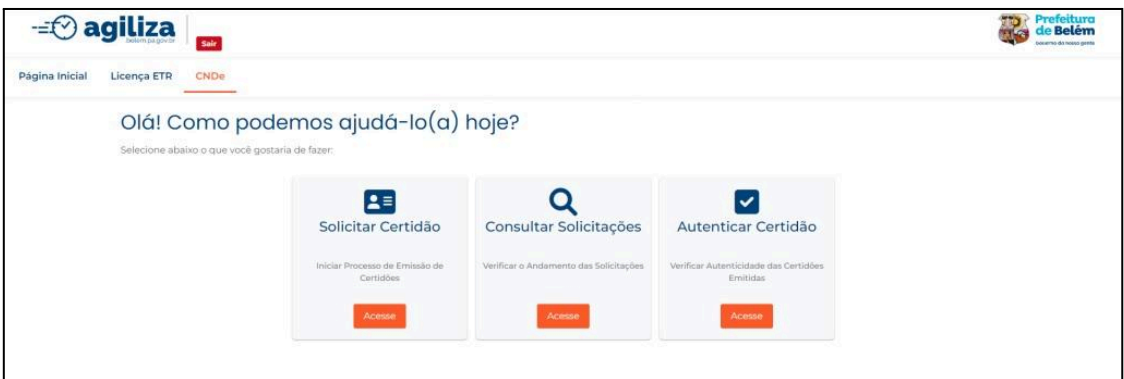

#### <span id="page-5-1"></span>**5. Solicitar Certidão**

- Ao clicar em Solicitar Certidão, você será redirecionado para esta página, onde poderá preencher o formulário para solicitar sua certidão.

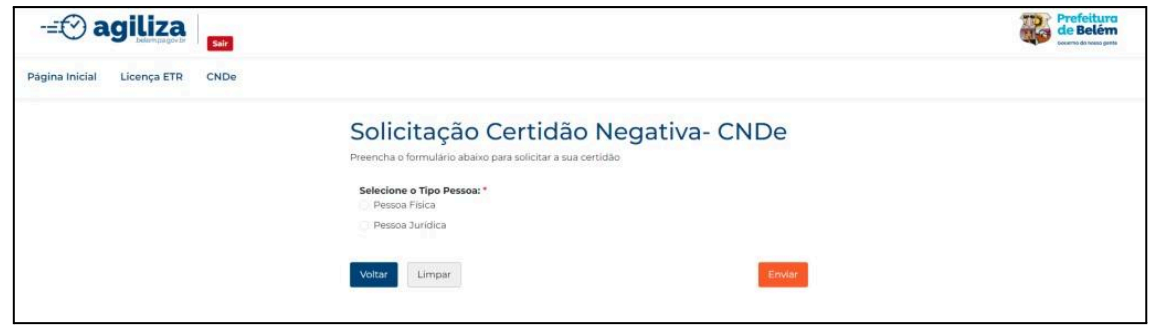

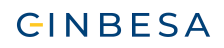

- No formulário, você notará que há algumas opções que precisam ser selecionadas.

**Tipo Pessoa**: Você encontrará as opções **Pessoa Física** ou **Pessoa Jurídica**, de acordo com a solicitação que deseja emitir. Se escolher Pessoa Física, precisará colocar CPF. Caso escolha a opção Pessoa Jurídica, será necessário colocar o CNPJ.

**Tipo de Solicitação**: Neste campo você precisará escolher **Imóvel** ou **Empresa/Autônomo**. Se optar pela opção "Imóvel", você precisará

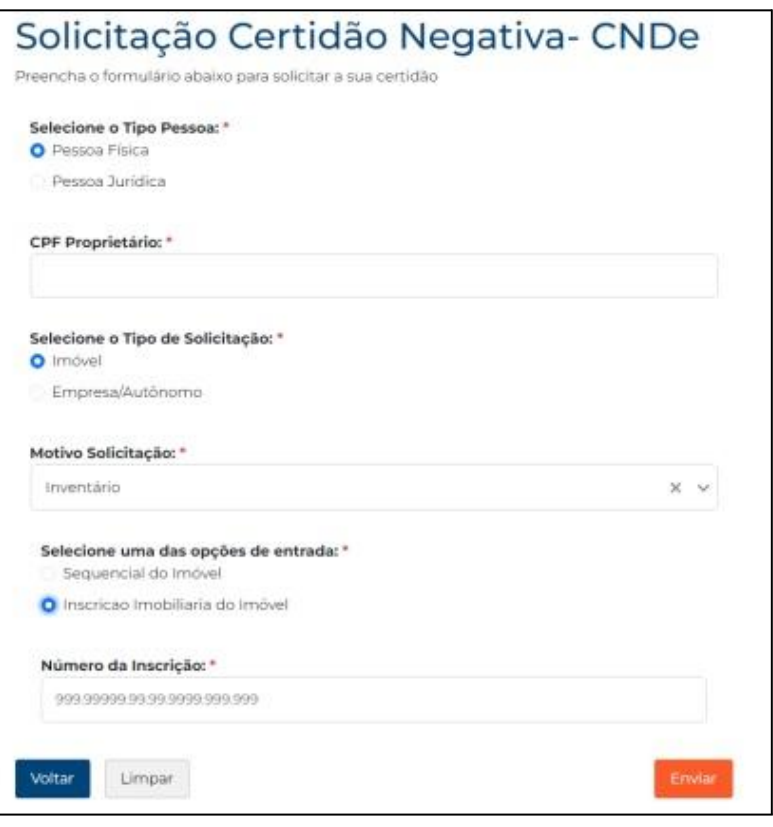

colocar a **Inscrição Sequencial** ou **Inscrição Imobiliária** do imóvel. Caso escolha "Empresa/Autônomo", será necessário colocar a **Inscrição Mobiliária**.

**Opções de entrada**: Será necessário escolher entre as opções **Inventário** e **Outros**.

Ao clicar em **"Enviar"**, você conseguirá enviar os seus dados preenchidos para a solicitação da Certidão e receberá um número de protocolo referente à sua solicitação, para realizar uma consulta.

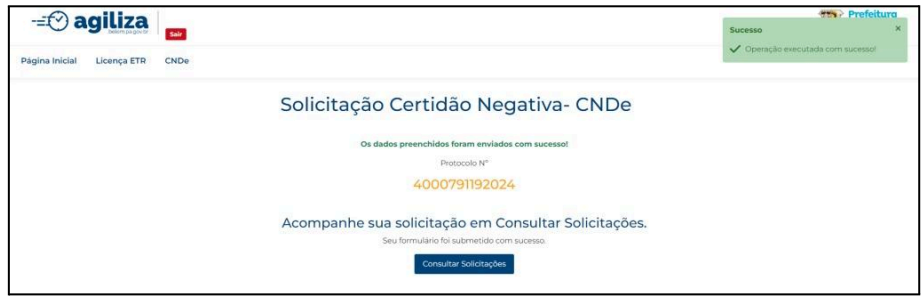

## <span id="page-7-0"></span>**6. Consultar Solicitações**

- Ao clicar em "Acesse" e preencher os campos com o número de protocolo e o CPF/CNPJ, você poderá consultar o estado atual da sua solicitação CND.

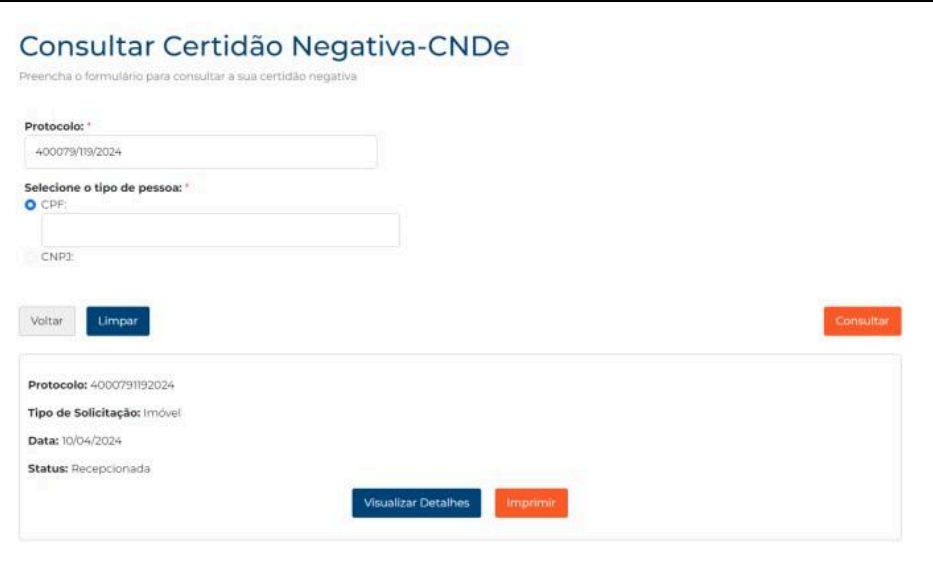

## <span id="page-7-1"></span>**7. Autenticar Certidão**

- Acessando este módulo, você poderá verificar a autenticidade da sua certidão. Basta preencher o formulário com o **Número da Solicitação** e o **Código de Autenticação da Certidão**.

A Autenticação servirá para as certidões antigas que ainda estão válidas. As novas, solicitadas pelo sistema **CNDe**, serão autenticadas com o sistema Certifica, da Cinbesa.

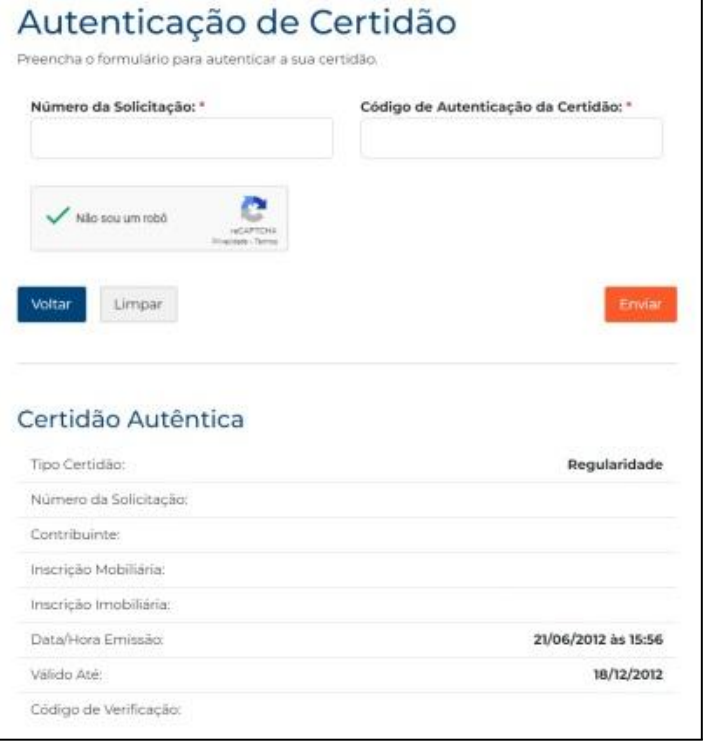